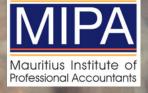

## Forgotten Password Password Reset Guide

1

On the Login Screen, Click on **Forgot Password?** 

Found directly below the password input field.

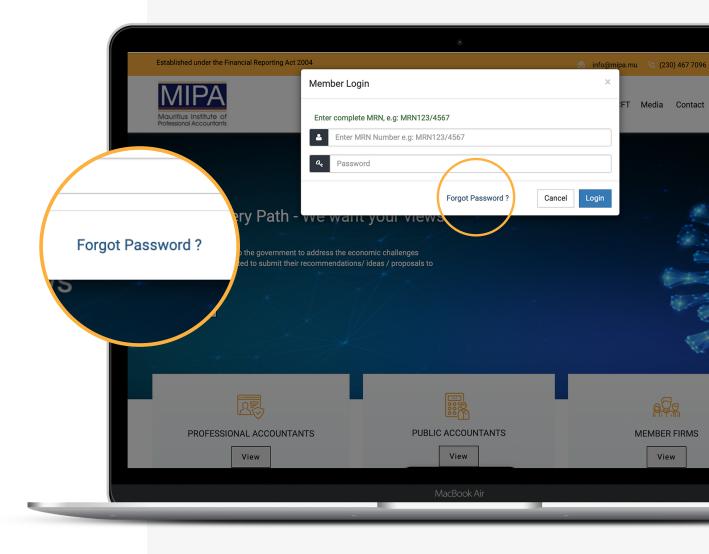

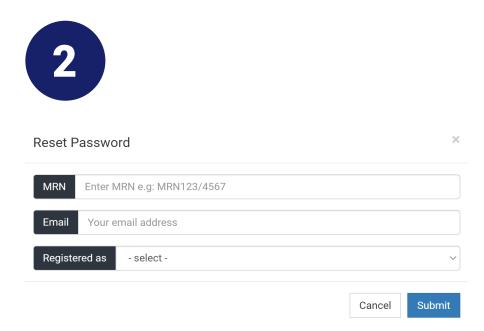

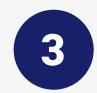

| Reset Password |                               |        | ×      |
|----------------|-------------------------------|--------|--------|
| MRN MRN12      | 23/456                        |        |        |
| Email johnsr   | nith@company.com              |        |        |
| Registered as  | Professional Accountant (PFA) |        | ~      |
|                |                               | Cancel | Submit |

Enter your Unique MRN Number. Write 'MRN' followed by your number.

Enter the email you used to register as a member with MIPA.

Choose 'Registered as': Professional Accountant (PFA) <u>or</u> Public Accountant (PBA) <u>or</u> Member Firm (MF).

## Click on **Submit**.

Found on the lower right corner.

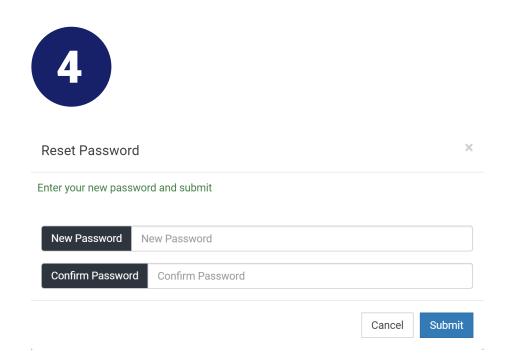

| う |  |
|---|--|
|   |  |

| 2004      | www.mipa.mu says                     | info@mip |
|-----------|--------------------------------------|----------|
| Reset Pa  | Password has been reset successfully | ×        |
|           | ок                                   |          |
| New Pas   | sword                                |          |
| Confirm I | Password                             |          |
|           | Cancel                               | Submit   |

Enter your new password in both fields.

Click on **Submit**.

After entering your new password and clicking on submit, you will receive a confirmation on the same screen (you will not receive it via email).

After you receive the confirmation: **"Password has been reset successfully**", click on OK.

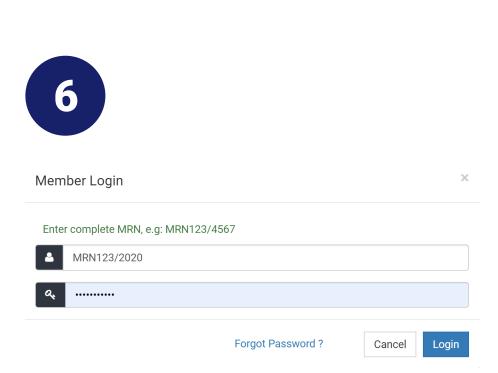

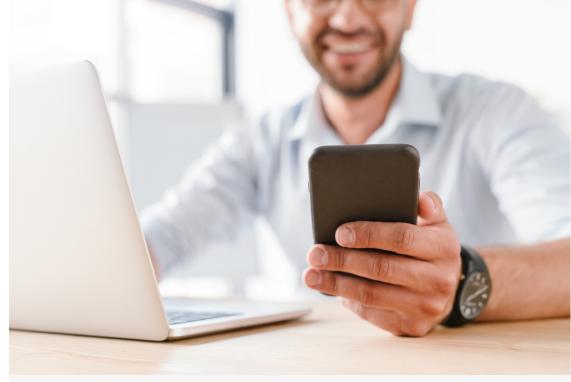

After clicking on OK, you will be redirected to the Member Login page.

Fill in the fields with your MRN number and your new password.

Click on **Login**.

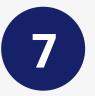

If you are having issues logging in or need further assistance, send us a screenshot via email to **info@mipa.mu** and our team will assist you.

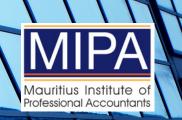

Mauritius Institute of Professional Accountants (MIPA)

Suite 1104, 11th Floor SIT Business Centre - The CORE, 62 Cybercity, Ebene, Mauritius

Tel: +230 4677096 | Fax: +230 4681880 Email: info@mipa.mu | Website: www.mipa.mu